多饼图

# 示例效果

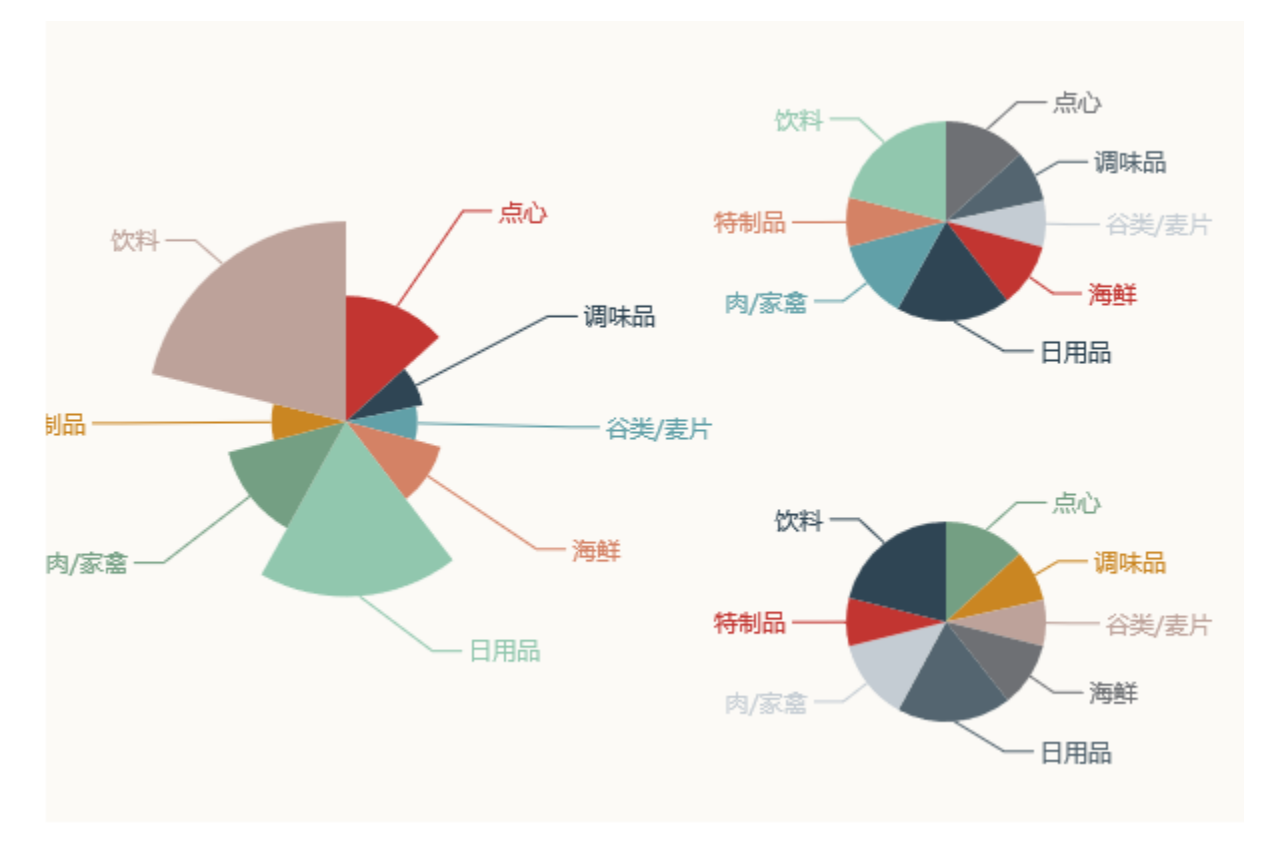

可以在同一个仪表分析中展示多个 饼图,如下。左侧为南丁格尔图,右侧为两个标准饼图。

## 实现步骤

1. 创建数据集,包含四个字段: 类别、销售额、利润和支出数据, 预览数据如下:

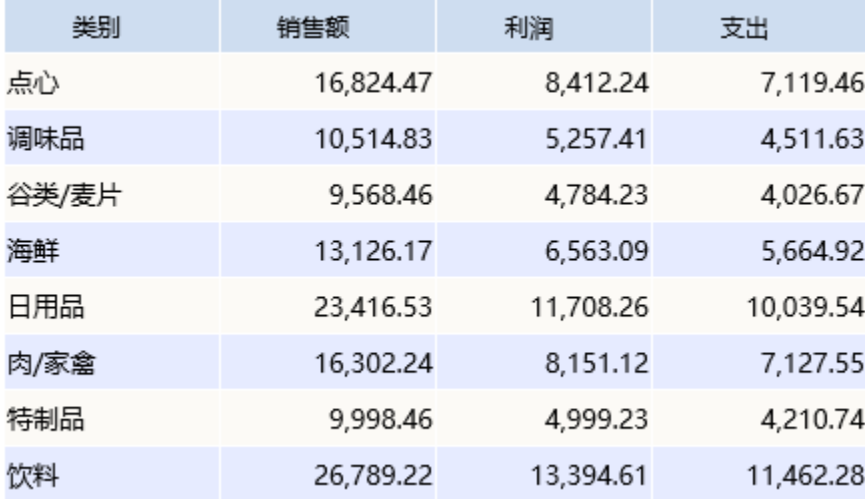

2. 基于步骤1中的数据集新建仪表分析, 图形类型选择"饼图"

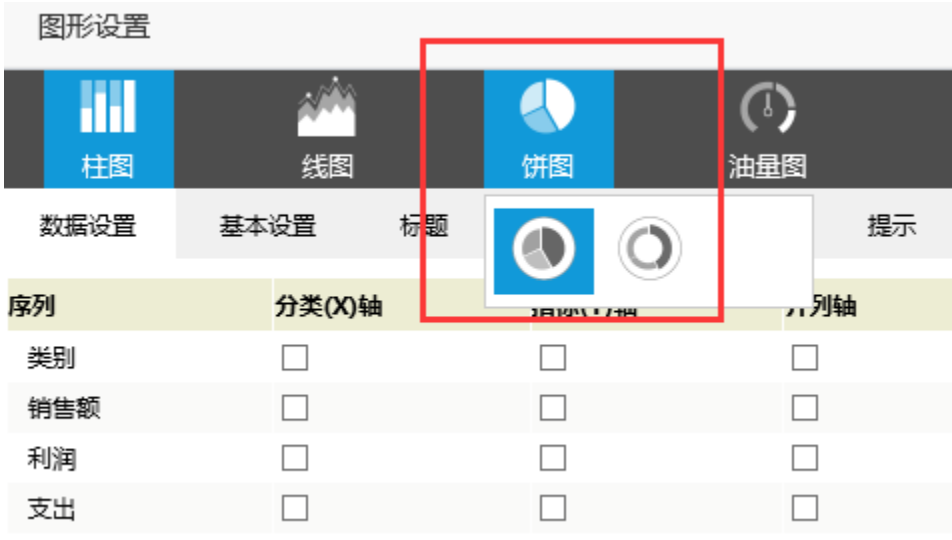

#### 3.数据设置如下

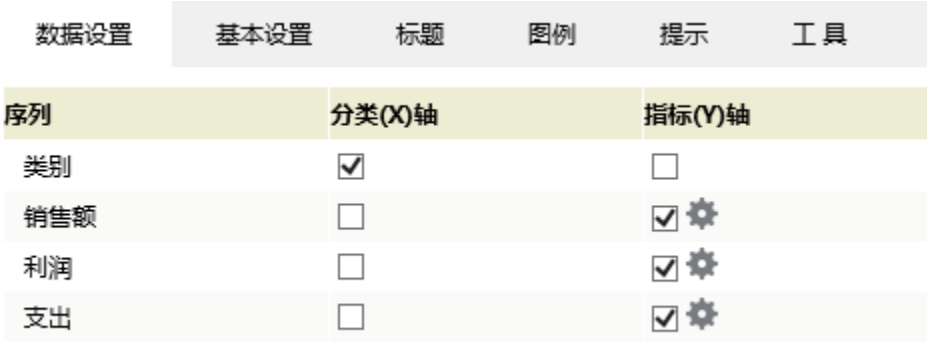

#### 4. 点击销售额序列的"设置"按钮,进入序列设置界面

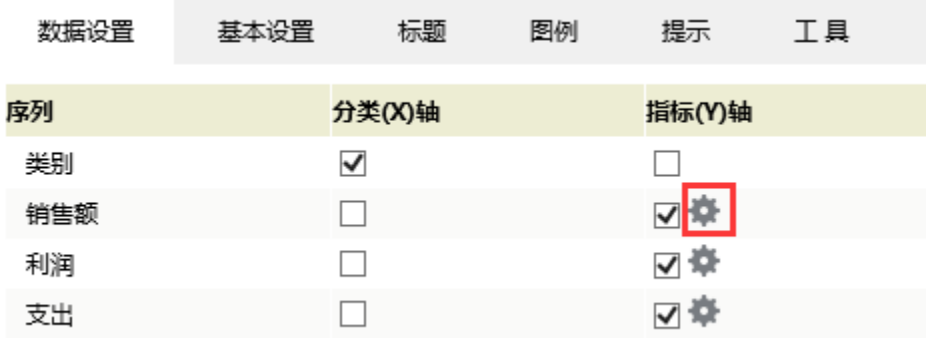

5. 饼图半径修改为"50%", 圆心位置修改为"水平: 25%, 垂直50%", 勾选"南丁格尔图", 选择"半径和面积模式"

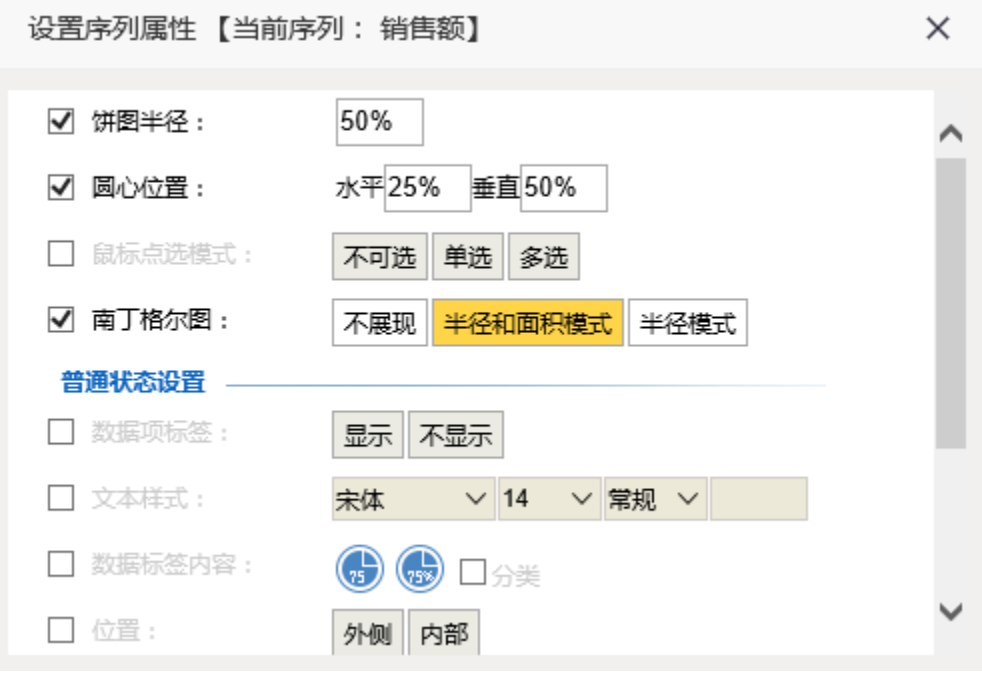

6. 点击利润序列的设置按钮,进入序列设置界面。饼图半径修改为"25%",圆心位置修改为"水平:75%,垂直"25%"

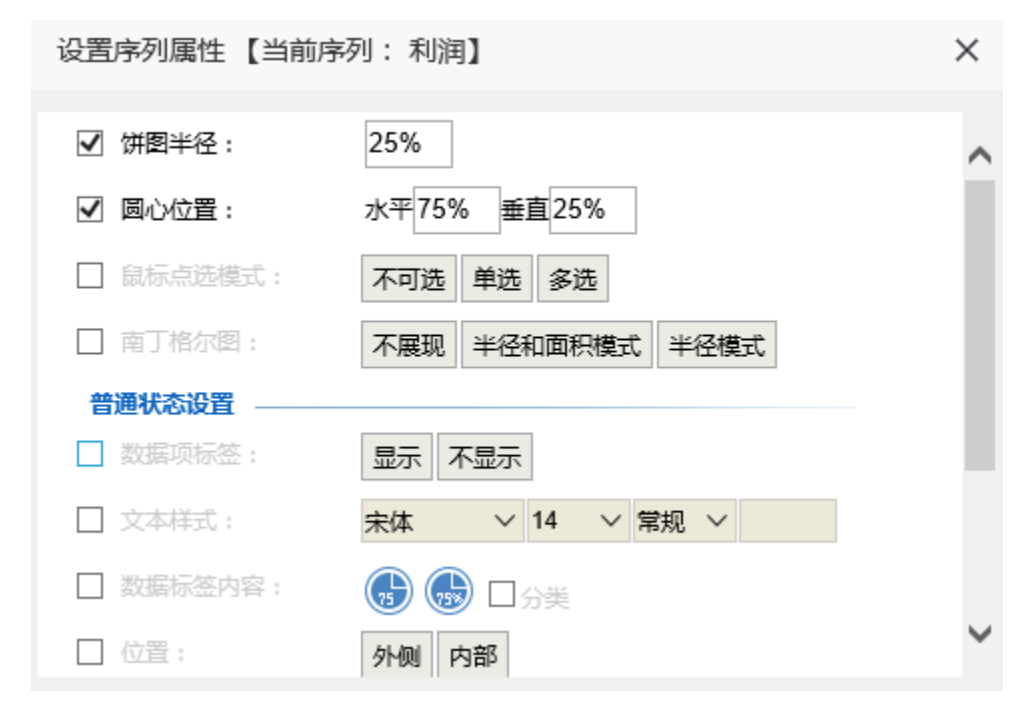

7. 点击支出序列的设置按钮,进入序列设置界面。饼图半径修改为"25%",圆心位置修改为"水平: 75%,垂直: 75%"

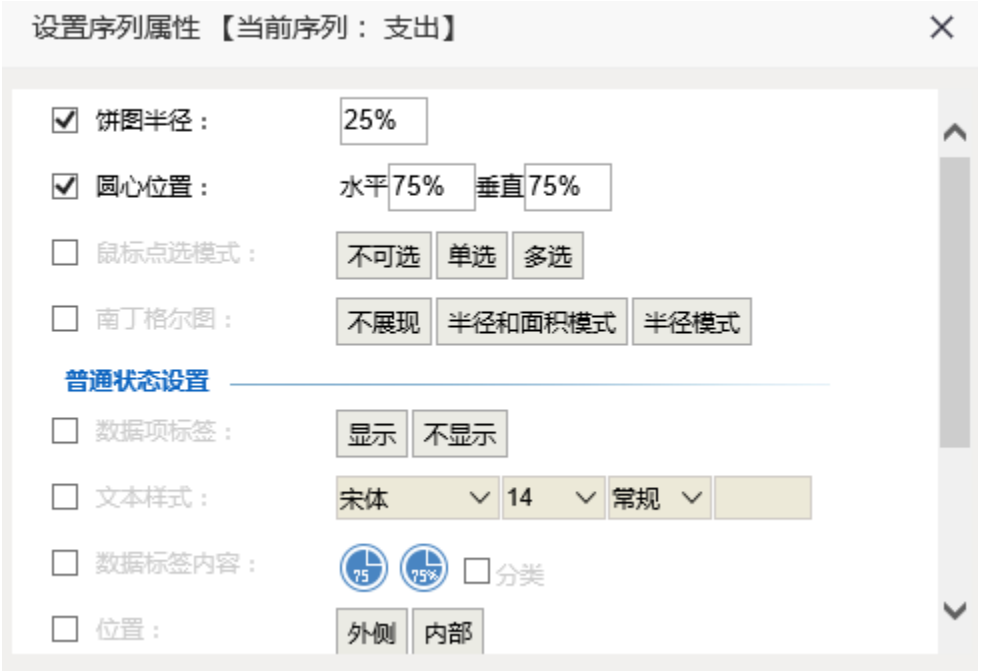

8.确定保存,效果如下

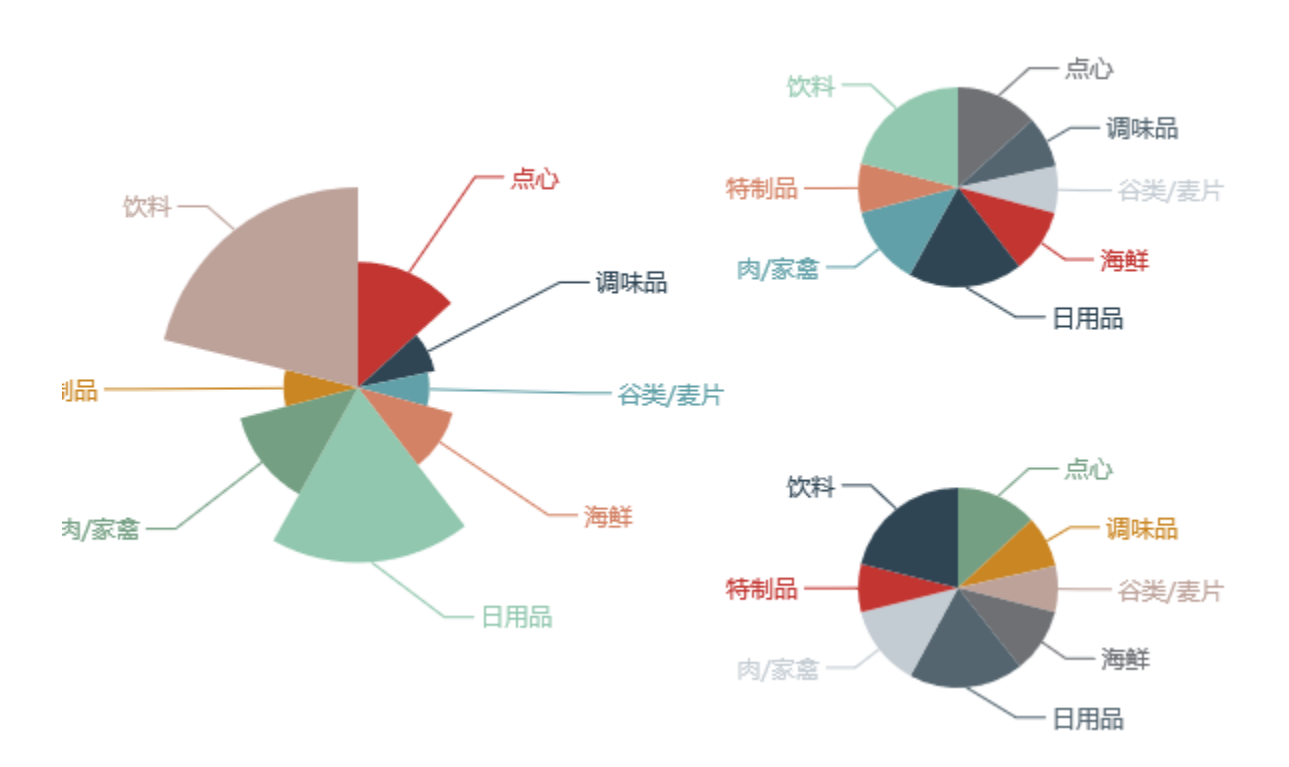

饼图中饼图半径和圆心位置设置项说明请参[考饼图设置项](https://history.wiki.smartbi.com.cn/pages/viewpage.action?pageId=27001417)

### 资源下载

报表资源:[image2016-7-20 11:25:40.png](https://history.wiki.smartbi.com.cn/download/attachments/27001428/image2016-7-20%2011%3A25%3A40.png?version=1&modificationDate=1468985139000&api=v2)